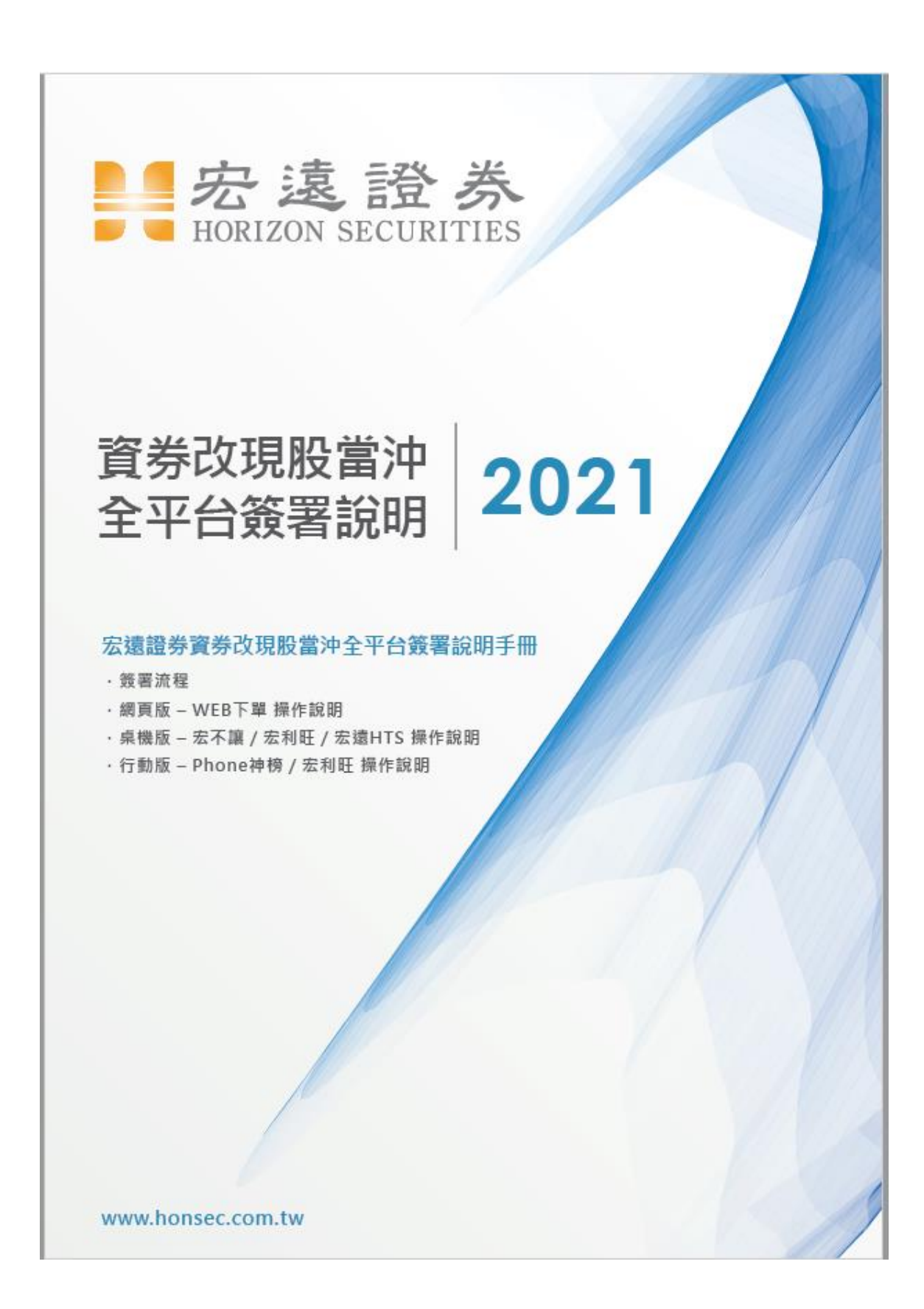

# 目錄

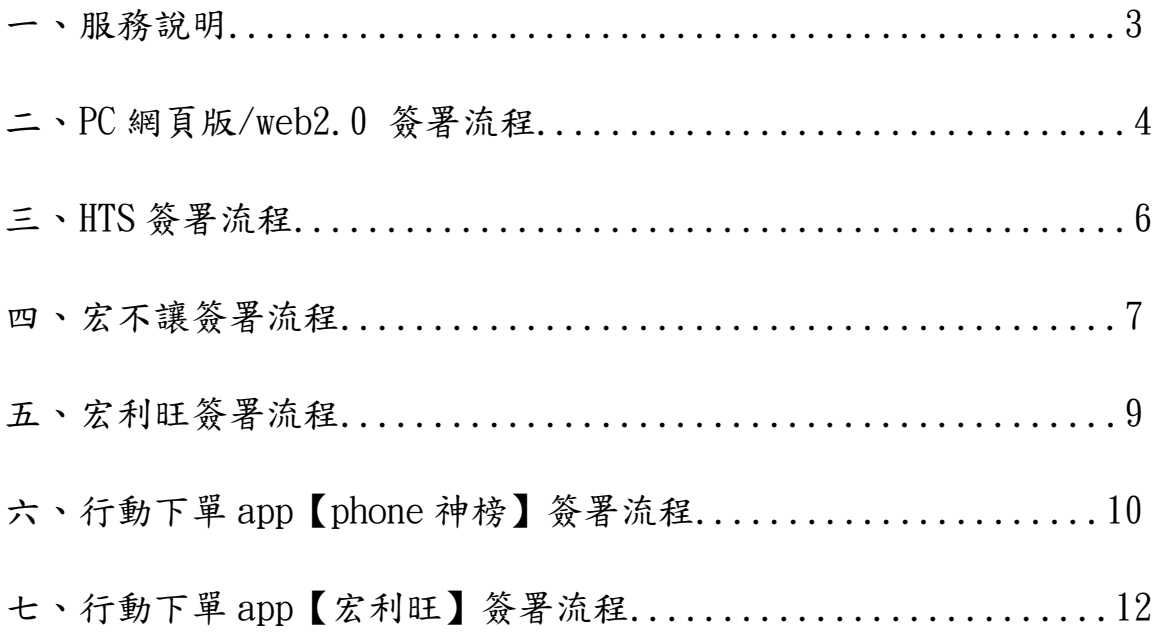

一、服務說明

親愛的客戶 您好,

為提升服務品質,本公司將於,自110年6月1日起開始,提供早盤 結束後自動將客戶成交之【資券沖】改【現股沖】作業。

依主管機關規定,更改交易類別需由客戶指示同意, 因此即日起,請您於各交易平台簽署『資券互抵改現股當沖同意書』 (限信用交易帳戶申請)。

客戶簽署合約後,將自動啟動客戶之成交信用當沖,採最佳化方式(低 價買進與高價賣出互抵)改為現股當沖。

※注意事項※

1.營業日 13:30 前簽署,為當日生效。

2.僅限早盤交易,不含盤後交易。

3.限當日資券當沖交易。

4.不包括當日暫停先賣後買的當日沖銷標的。

5.於 14:00 後請客戶於各下單平台查詢改帳結果。

6.現股當沖交易稅減半制度結束時,本服務自動終止。

### 二、PC 網頁版/web2.0 簽署流程

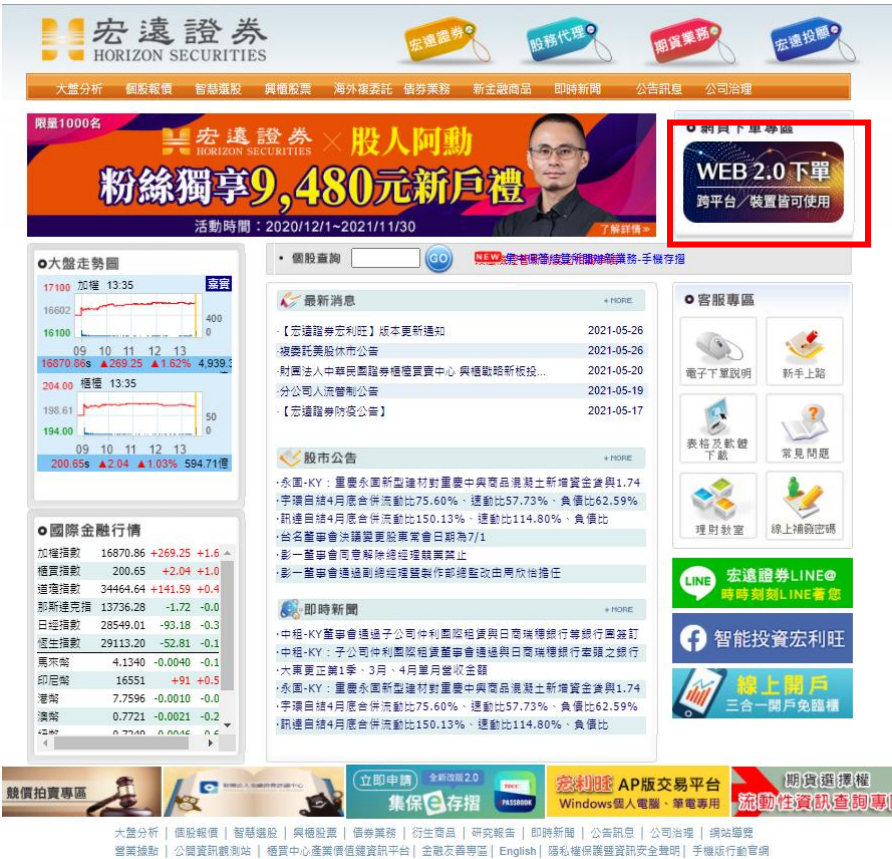

本網站之創作習料著作權屬宏遠證券股份有限公司所有,並受著作權法之保護 Copyright by Horizon Securities Corp.

#### 證券交易→客戶專區

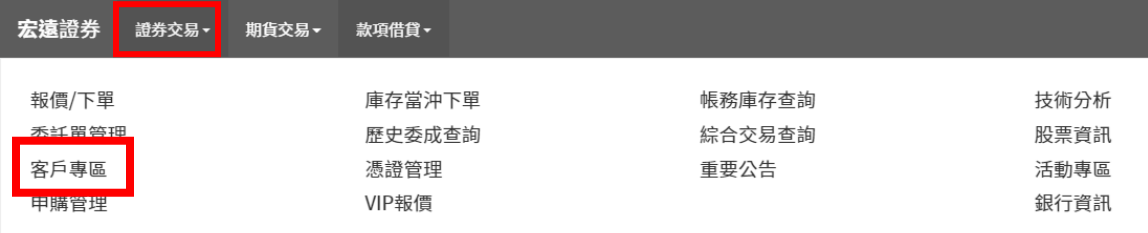

### 證券同意書簽署→選擇第 14 項『資券互抵改現股當沖同意書』進行簽 署→完成

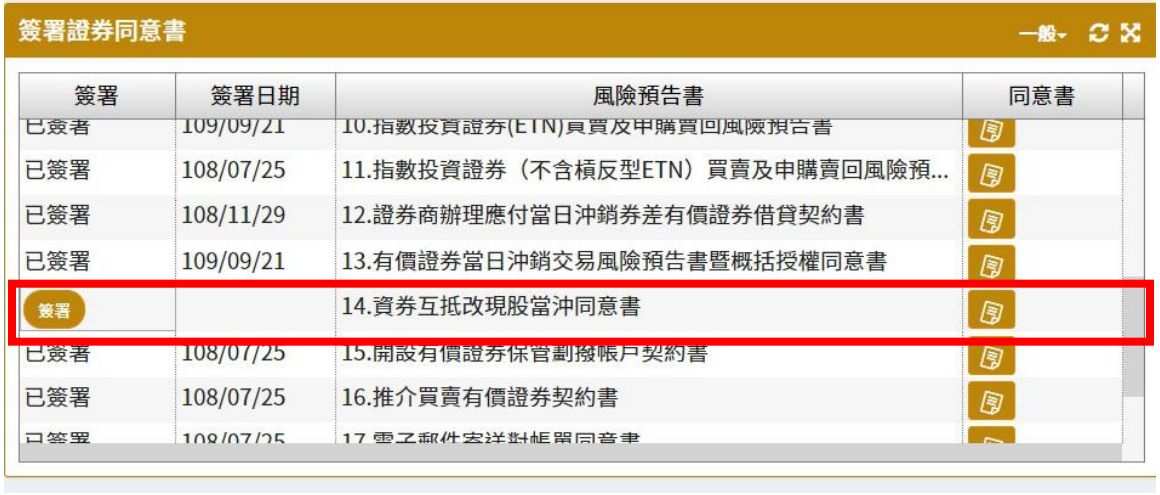

# 點選客戶服務→同意書簽署

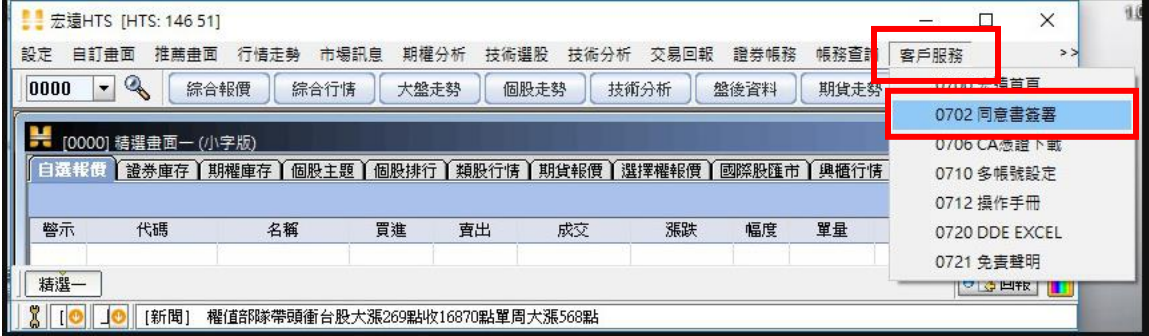

### 證券同意書簽署→選擇第 14 項『資券互抵改現股當沖同意書』進行簽 署→完成

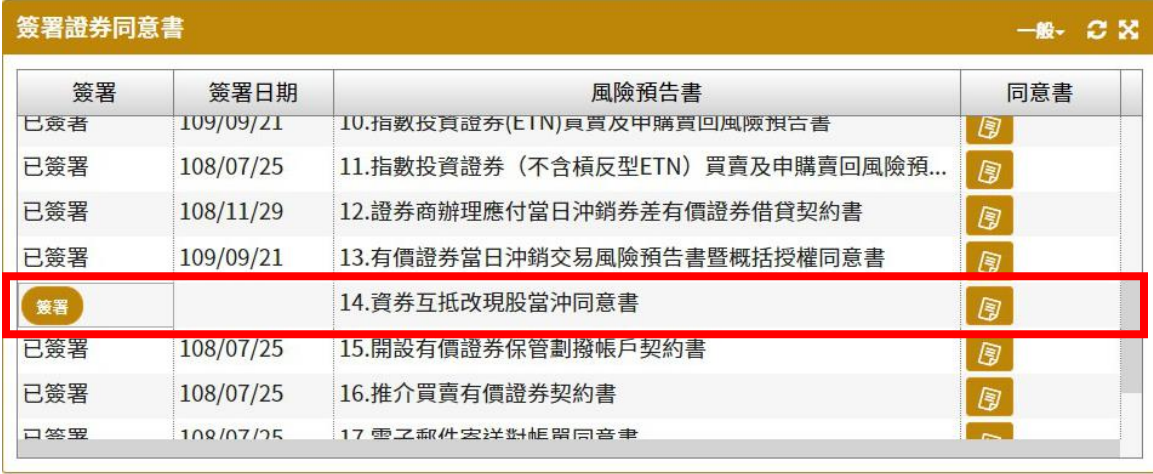

#### 四、宏不讓簽署流程

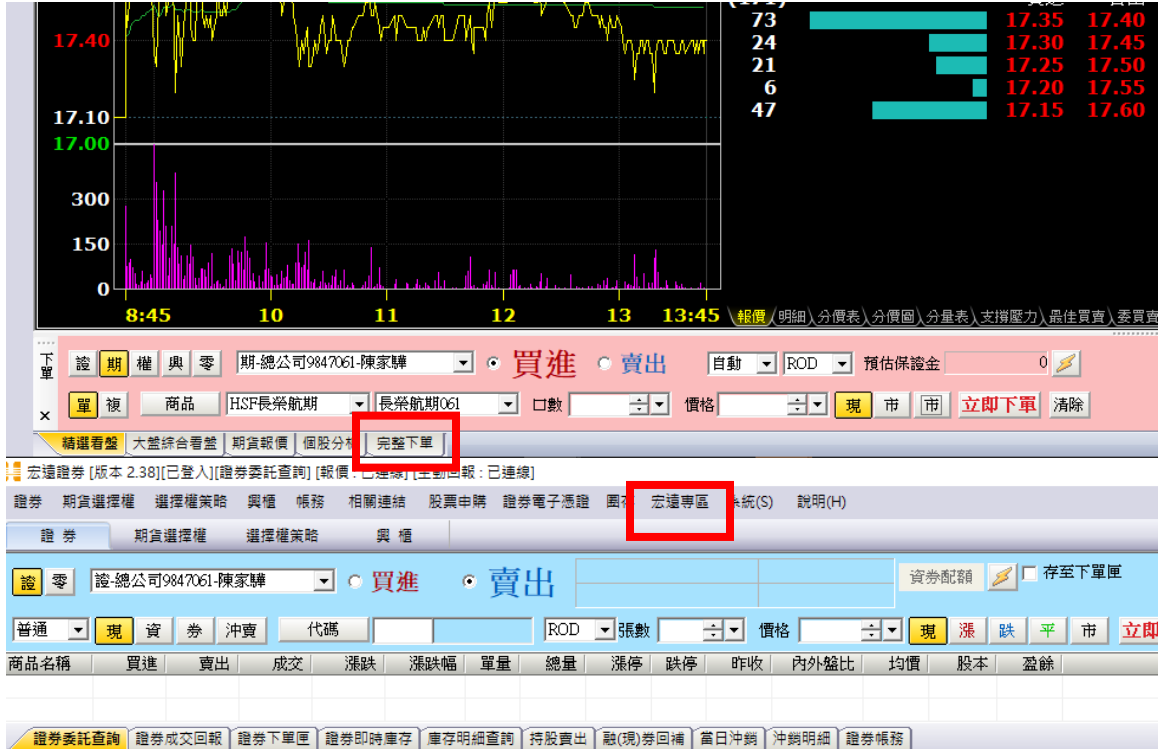

#### 點選完整下單→上方選單列點選宏遠專區

### 點選證券同意書簽署

款項借貸

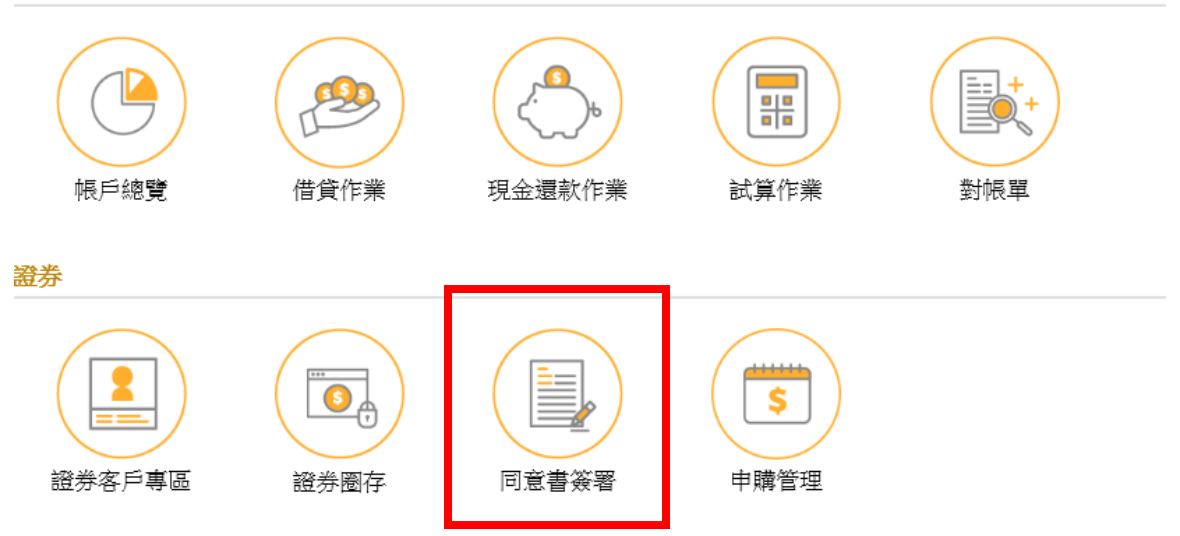

# 選擇第 14 項『資券互抵改現股當沖同意書』進行簽署→完成

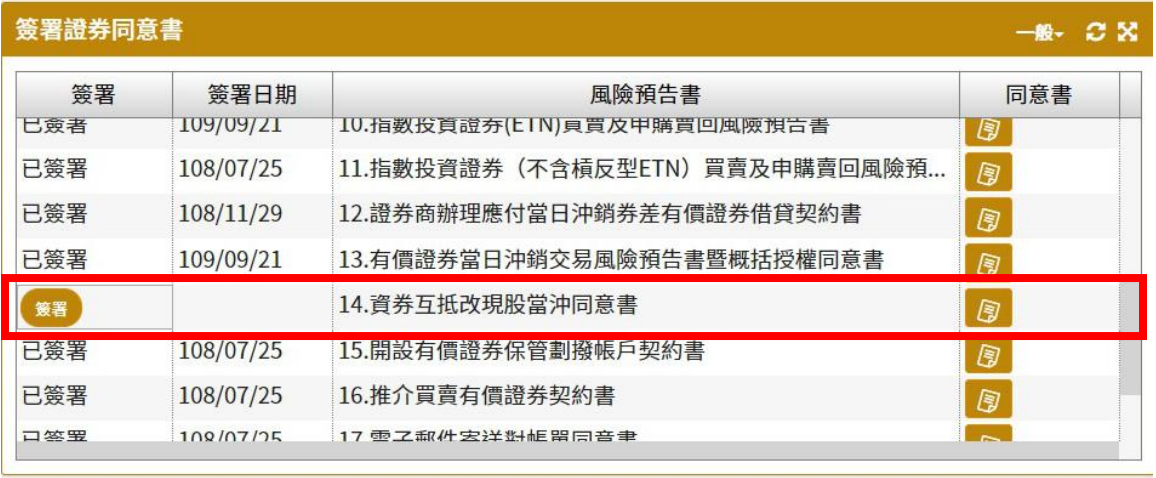

### 五、宏利旺簽署流程

#### 上方選單列選擇宏遠專區

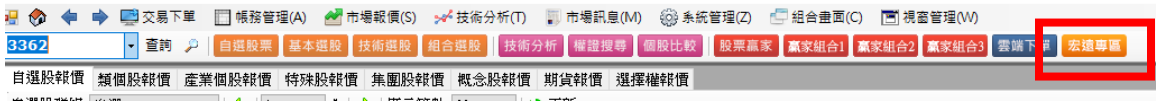

### 點選證券同意書簽署

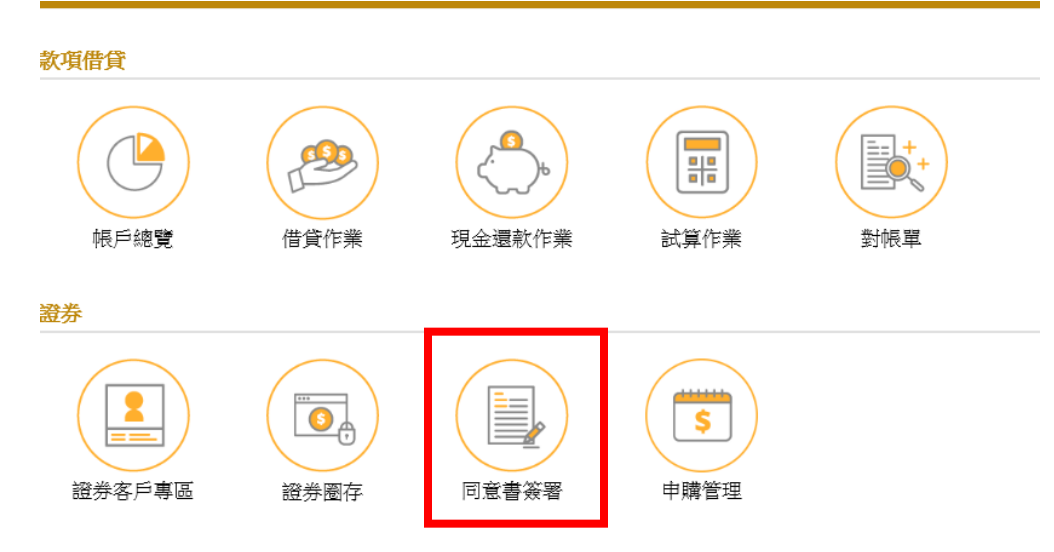

# 選擇第 14 項『資券互抵改現股當沖同意書』進行簽署→完成

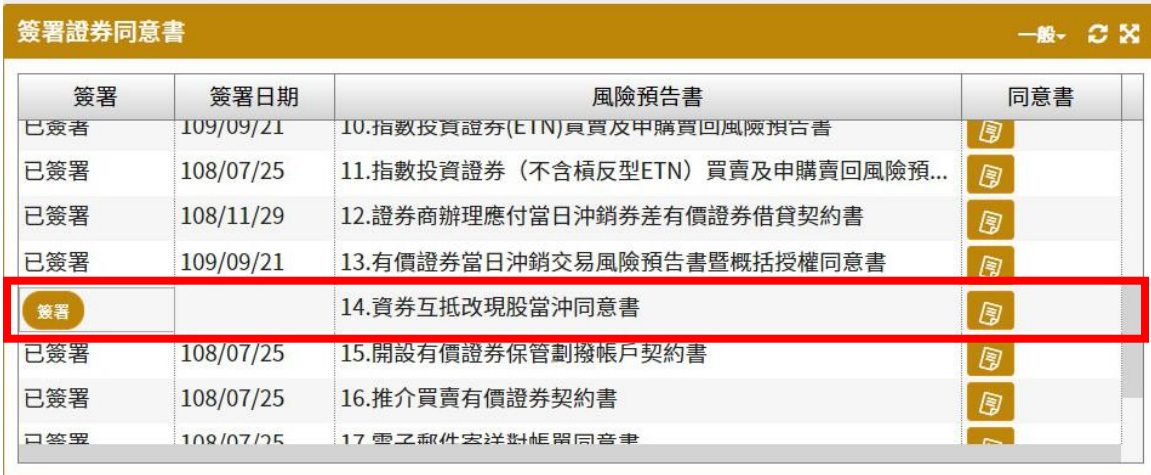

### 主畫面九宮格點選宏遠專區

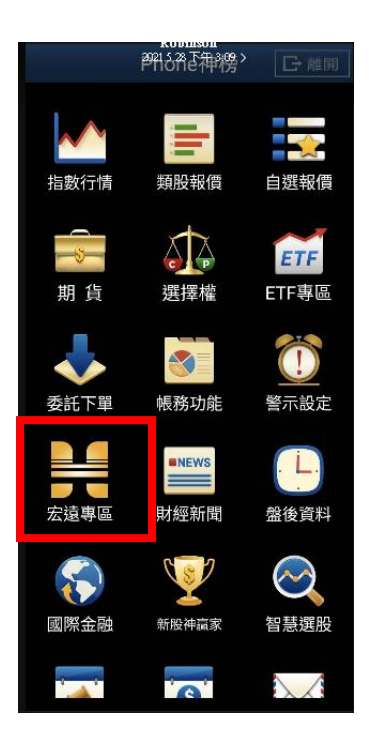

#### 點選證券同意書簽署

款項借貸

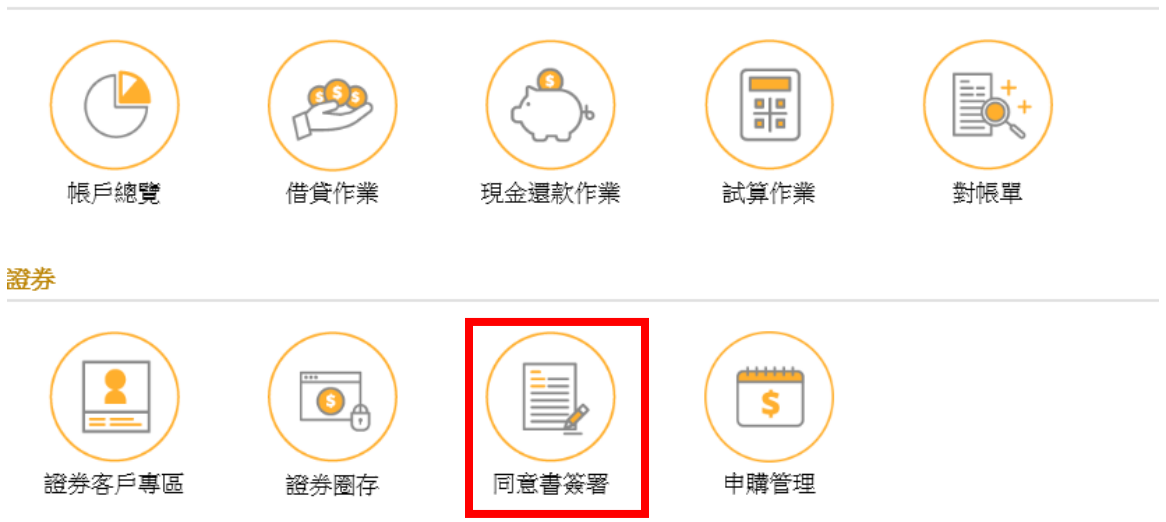

# 選擇第 14 項『資券互抵改現股當沖同意書』進行簽署→完成

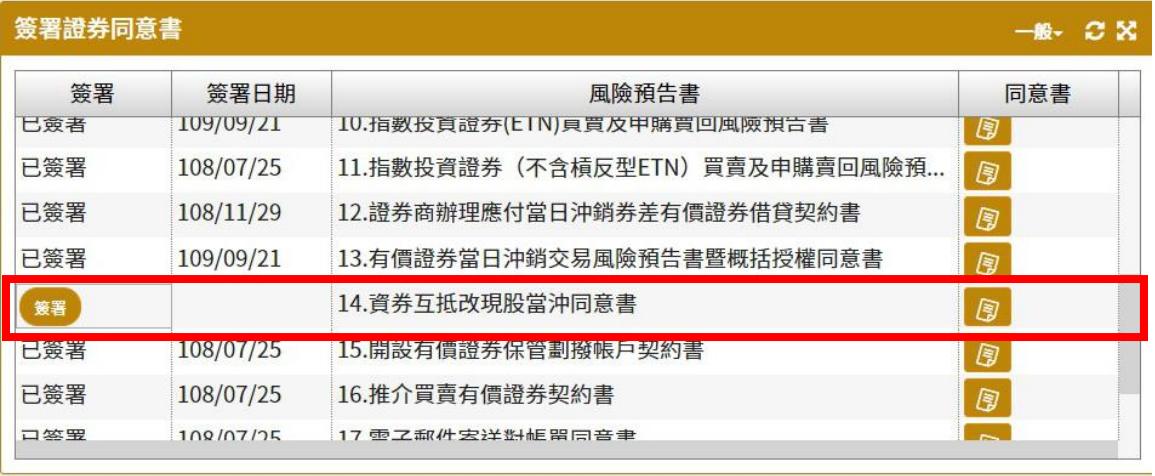

# 七、行動下單 app【宏利旺】簽署流程

### 主畫面九宮格點選宏遠專區

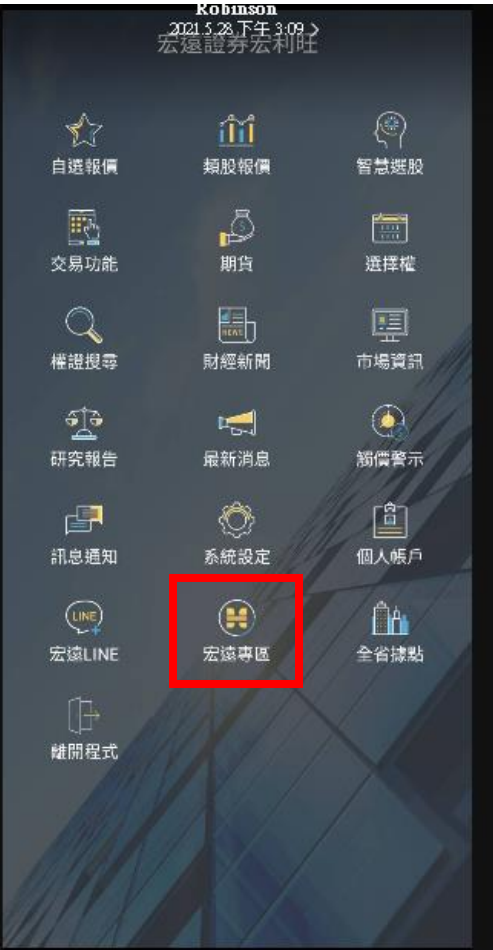

### 點選證券同意書簽署

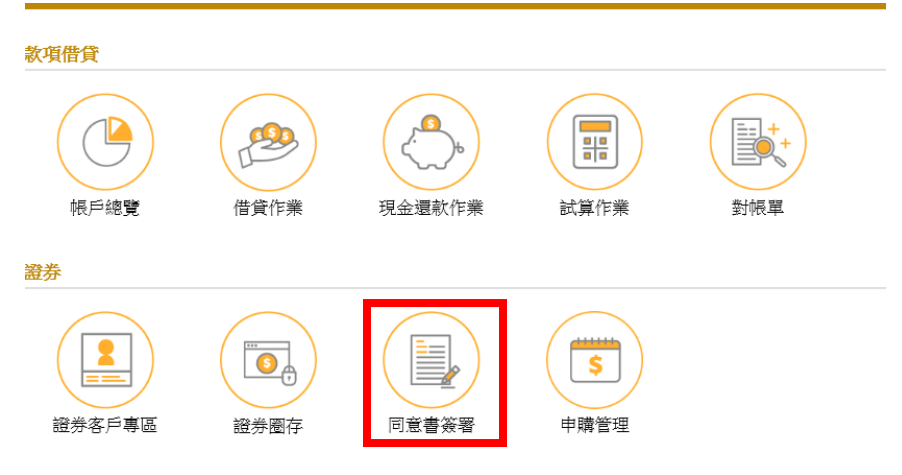

# 選擇第 14 項『資券互抵改現股當沖同意書』進行簽署→完成

#### **の**<br>第一番の意<mark>書</mark><br>第一番の意義

 $-8.38$ 

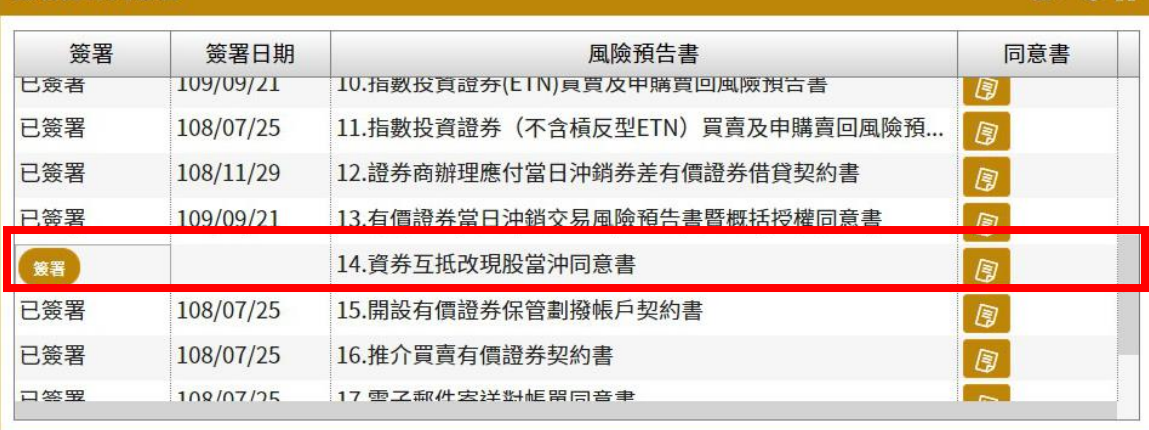